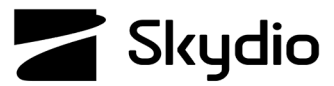

# **Skydio X2D Quantum GIS (QGIS) Maps**

QGIS is an open-source geographic information system (GIS) software that allows users to view, analyze, and manage geographic data. QGIS is continuously improved ensuring that QGIS remains current with the latest GIS technologies and innovations. QGIS supports MBTiles, a format that stores map tilesets in a single SQLite database allowing users to download and use maps offline with the Skydio Enterprise Controller.

**Step 1** - Navigate to the OGIS website https://ggis.org/en/site/

**•** Select **Download Now**

**Step 2** - Select the download based on your operating system

- **•** The download file is approximately 1.1 GB
- **•** Follow the on-screen prompts and instructions to complete installation
- **Step 3** Open the executable file
	- **•** Select **QGIS Desktop 3.32.1** from the list of files
- **Step 4** Select **Plugins** and **Manage and Install Plugins**

**Step 5** - Search for and install plugins

- **• Zoom Level**
- **• QuickMapServices**

**Step 6** - Select Web **QuickMapServices** and **Settings**

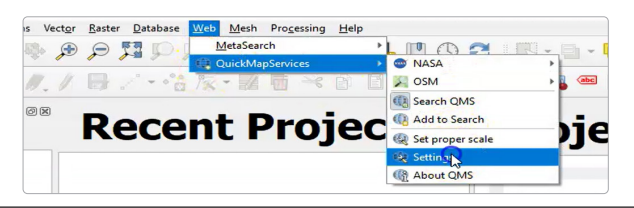

### **Step 7** - Select **More Services** and **Get Contributed Pack**

- **•** A message stating Last Version of contrib pack was downloaded will display
- **•** Select **Ok** and **Save**

**Step 8** - Select Web > OuickMapServices > Google > Google Hybrid

- **•** This will populate the earth satellite view
- **•** Navigate to your desired location

**Step 9** - In the Type to locate (Ctrl + K) bar enter Generate XYZ Tiles (MBTiles) and double click the option.

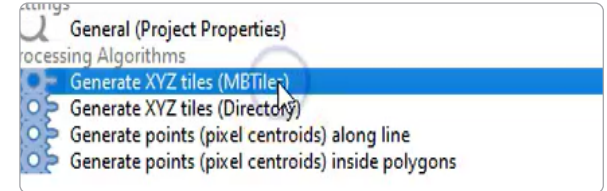

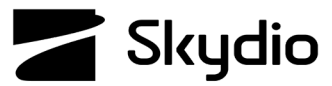

## **Skydio X2D Quantum GIS (QGIS) Maps**

**Step 10** - Refine your map by using the Extent dropdown menu **Step 11** - Enter the requirements for the map extraction:

**•** Extend • Min and

• Metallic

**•** DPI

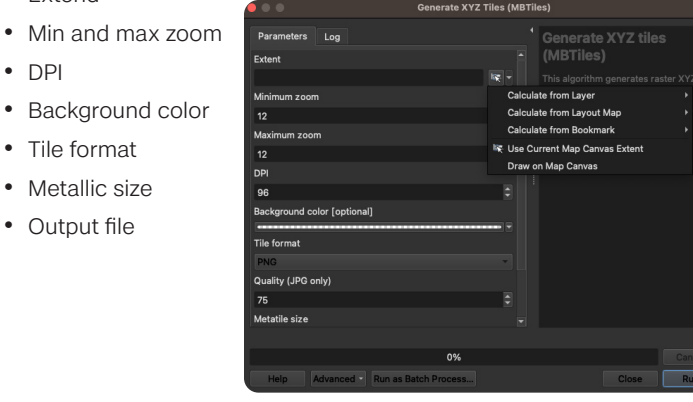

### **Step 12** - Select **Run** to start the export process

- **•** QGIS will generate the file based on your selected settings
- **•** The map file will have a .mbtiles extension

**Step 13** - Load your map files onto a USB-C storage device

**Step 14** - Insert the USB-C storage device into the controller

- **Step 15** Select the **INFO** menu
- **Step 16** Select Import Maps

### **Step 17** - Select Maps

- **•** Navigate to the storage device and map files
- **•** Select the maps to import

#### **Step 18** - Select Done

- **•** Wait for your maps to import
- **•** Select **View Map Library**  to review your imported maps
- **Step 19** Power cycle the controller and drone

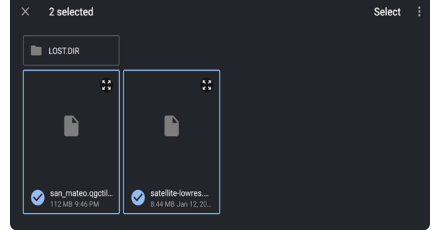

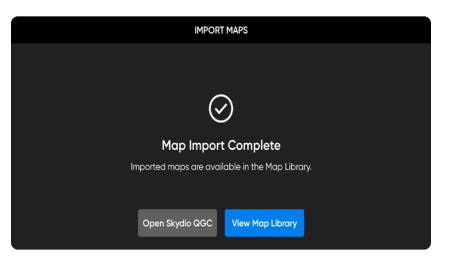